# INDICAZIONI PER IL CONSUNTIVO E LA RENDICONTAZIONE DEI PROGETTI EDUCATIVI ZONALI –P.E.Z. - 2018/2019

Fino al 14 aprile 2020 è aperto l'accesso all'applicativo online che gestisce i formulari P.E.Z. 2018/2019 al fine di aggiornare i dati inseriti in via previsionale, alla luce dell'effettiva realizzazione delle attività (compilazione del progetto a consuntivo). Nel ribadire che gli interventi ammessi a finanziamento sono esclusivamente quelli corrispondenti al P.E.Z. preventivo presentato nel 2018, si ricorda che è tuttavia possibile evidenziare alcuni scostamenti.

#### *Accesso al formulario consuntivo - Zona*

Per presentare il formulario consuntivo i comuni/unioni di comuni capofila di ciascuna Zona e ogni comune beneficiario di finanziamenti devono accedere all'applicativo dalle pagine del sito istituzionale della Regione Toscana

*<https://www.regione.toscana.it/-/la-programmazione-educativa-territoriale-anno-per-anno>*

selezionare l'anno 2018/19 e con l'utenza e la password già fornite (le credenziali sono rimaste invariate) accedere all'applicativo alla voce "Consuntivo 2018/2019"*.*

L'utente Zona una volta fatto il login può scegliere se navigare dentro il formulario zonale (immagine 1-2) o entrare in uno dei formulari misura ad esso collegati (immagine 3-4).

# **I formulari preventivi sono solo in visualizzazione, per aiuto alla compilazione**

#### **Apertura e chiusura dei formulari misura durante il periodo di rilevazione:**

Il comune/unione di comuni durante il periodo di rilevazione può entrare e compilare anche in più sessioni, la data di inizio sarà quella del primo salvataggio; una volta finite le operazioni il comune/unione di comuni termina il formulario e, se non ci sono errori, viene registrata la data di termine operazioni. Durante il periodo di rilevazione è sempre possibile per il comune riaccedere e riaprire il formulario misura se non ancora validato dalla Zona.

Nel caso in cui si rendesse necessario riaprire un formulario già validato dalla Zona prima della scadenza del termine fissato per la chiusura delle operazioni in applicativo, il comune/unione di comuni dovrà chiedere al Referente Zonale di svalidare il proprio formulario. L'Utente Zona potrà farlo accedendo al misura e andando in "stato dei formulario misura" riaprire con l'apposito tasto.

## **Apertura e chiusura dei formulari zonali durante il periodo di rilevazione:**

Anche per la zona la data di inizio sarà quella del primo salvataggio; una volta finite le operazioni e validate tutte le schede dei misura ad essa collegate, la zona potrà terminare il formulario zonale con l'apposito tasto accedendo alla sezione "stato del formulario" dal formulario zonale. La zona non potrà terminare se vi sono dei misura non validati.

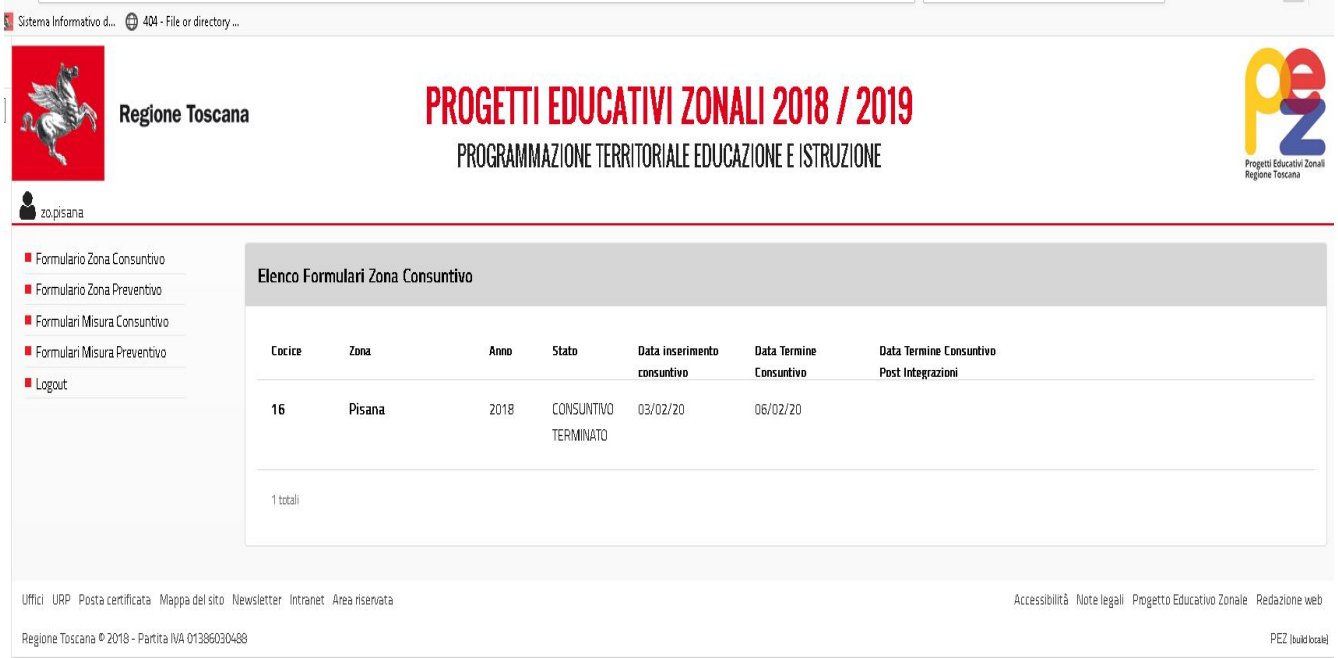

Immagine 1

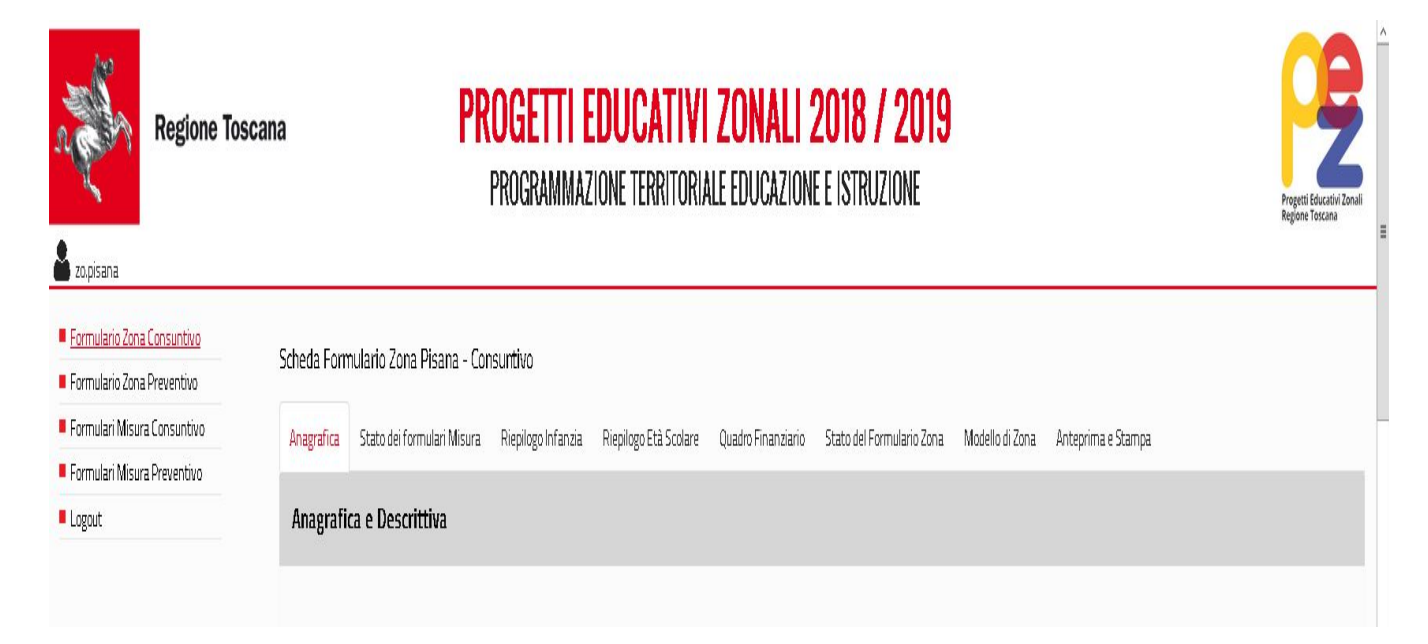

Immagine 2

#### Se la zona seleziona un misura:

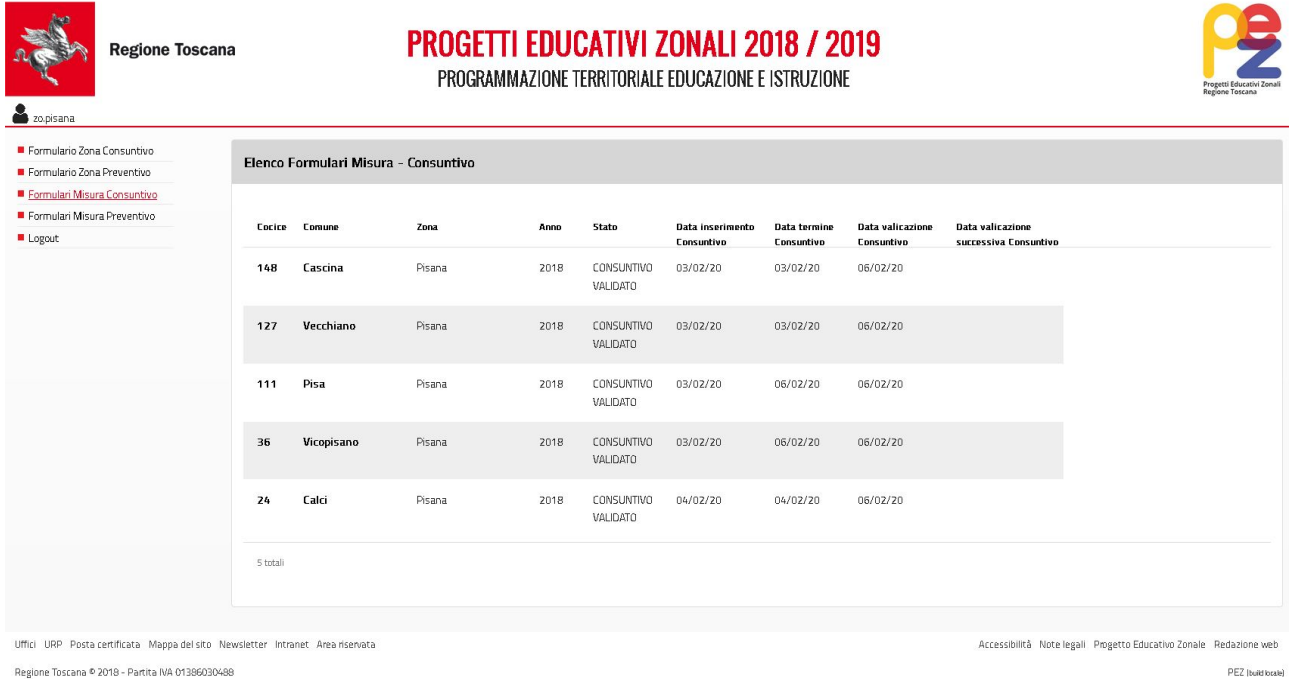

Regione Toscana ® 2018 - Partita IVA 01386030488

Immagine 3

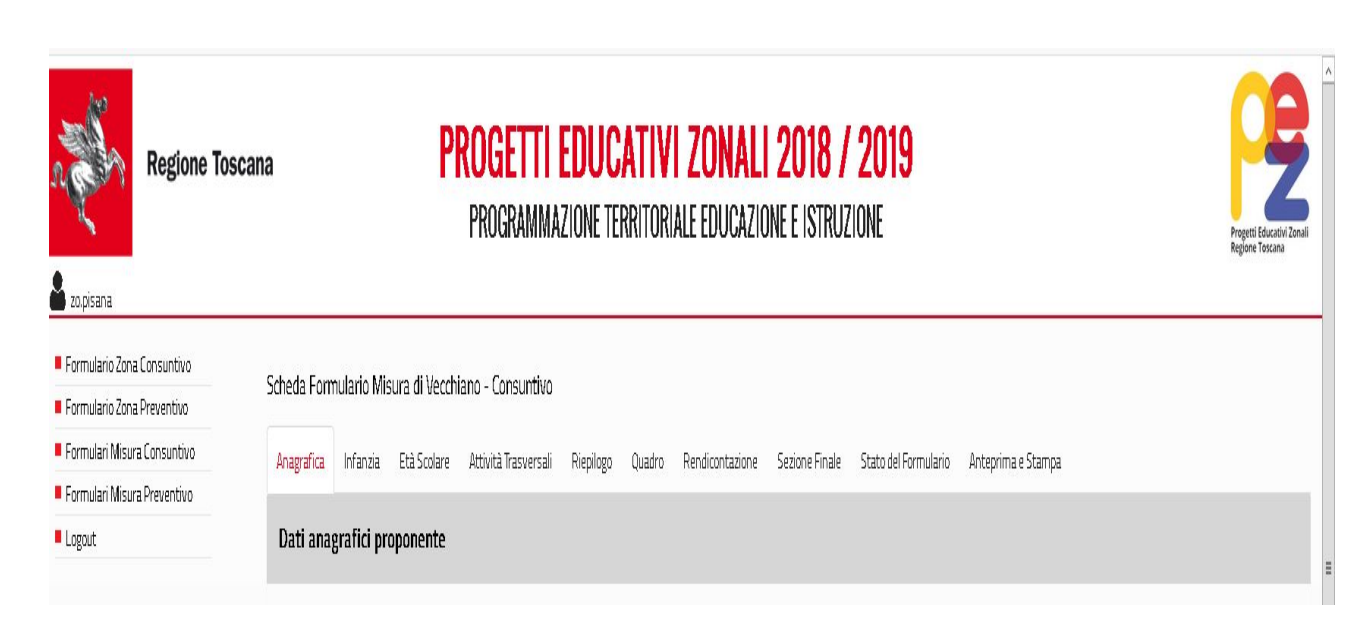

Immagine 4

L'utente Comune/Unione di comuni una volta fatto il login può scegliere se navigare dentro il formulario preventivo (solo in visualizzazione) o nel consuntivo.

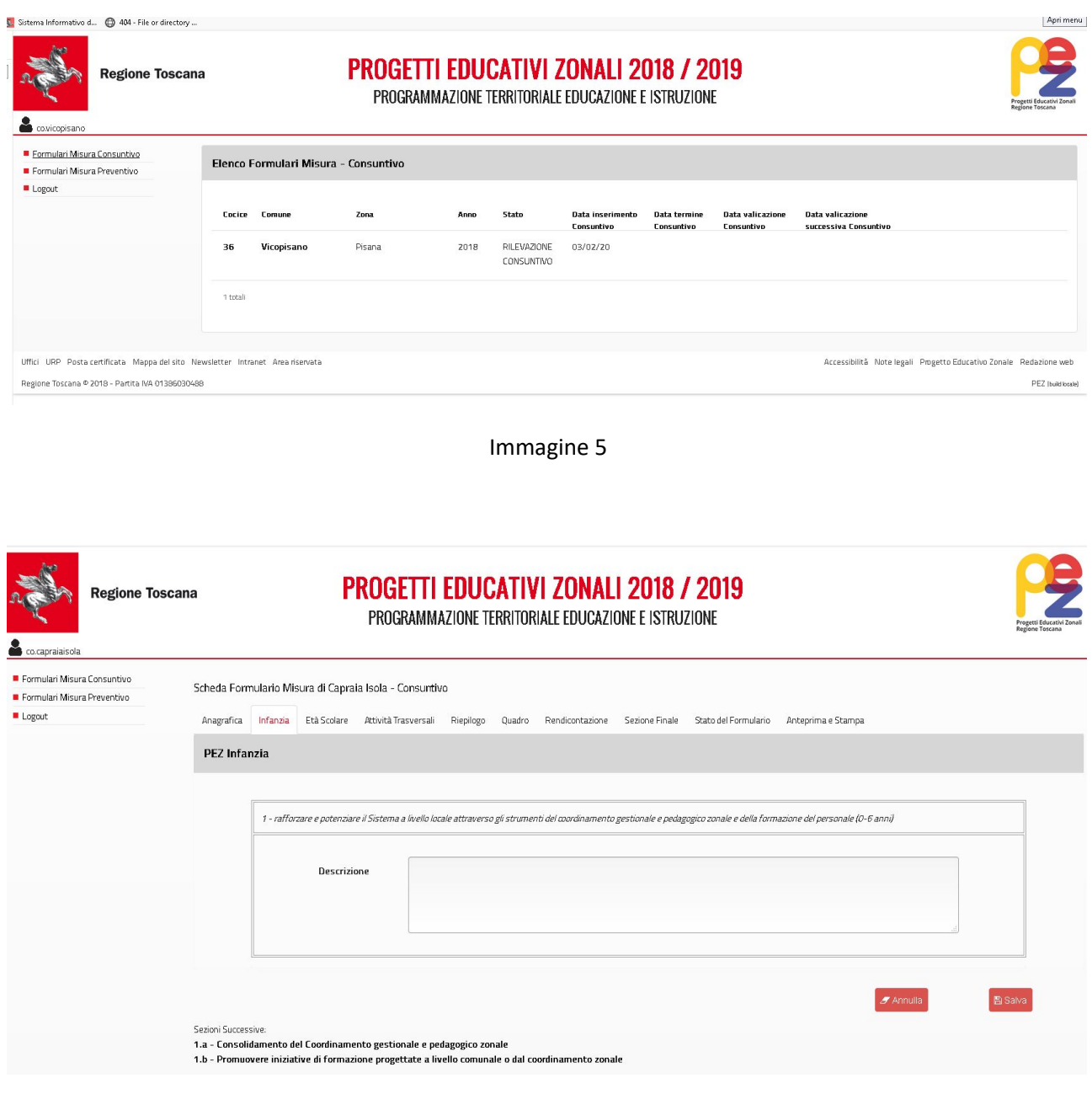

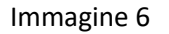

#### *Modifica ai formulari e modalità di compilazione*

All'interno dei formulari occorrerà modificare, ove necessario, le informazioni contenute, allo scopo di esplicitare:

**a. il livello di effettiva realizzazione delle attività progettuali entro il previsto termine del 31/08/2018;**

- **b. la precisazione e/o completamento delle informazioni fornite in via previsionale;**
- **c. le eventuali rimodulazioni interne ai progetti;**
- **d. la mancata realizzazione di un'attività.**
- **Livello di effettiva realizzazione delle attività progettuali** entro la scadenza per la realizzazione delle attività comprese nel P.E.Z. 2018/2019 (**31/08/2019**)

Indicare l'importo di risorse P.E.Z. corrispondente alle attività effettivamente realizzate.

Ad esempio, nel caso di un'attività per la quale si è previsto un importo di risorse P.E.Z. pari a 100 €: se questa è stata realizzata parzialmente al 50% dovranno essere indicati 50 € di risorse P.E.Z., per la mancata realizzazione 0 € (ed azzerati tutti i campi collegati all'attività comprese le descrizioni, i costi, gli indicatori e gli eventuali elenchi), mentre sarà lasciato come conferma 100 € se la realizzazione è avvenuta al 100%.

# **Si precisa che si tratta del livello di realizzazione delle attività e non del livello di impegno o di spesa per le medesime.**

Inoltre della mancata realizzazione dell'attività dovrà essere fornita adeguata motivazione all'interno del formulario online, così come specificato nel punto d.

# **Precisazione e/o completamento delle informazioni fornite in via previsionale**

Alla luce dell'effettiva realizzazione dei progetti, sarà possibile apportare modifiche ai seguenti campi:

- soggetti attuatori individuati (e rispettivi importi assegnati),
- servizi educativi e i plessi scolastici coinvolti
- indicatori di realizzazione (n. bambini, n. educatori, insegnanti, ecc),
- partners coinvolti e quant'altro.

Ciò vale per tutte quelle informazioni che erano ancora incerte al momento della compilazione in fase previsionale.

**Per le attività del PEZ Scolare andranno inoltre inseriti gli elenchi plessi che non erano richiesti in fase di preventivo; in tali elenchi non è previsto l'inserimento dell'importo. Selezionare i plessi tra le diverse tipologie (statali o paritarie) e confermare il plesso individuato con il tasto "seleziona plesso". Si ricorda di salvare sempre prima di abbandonare la pagina per non perdere quanto inserito.**

Si ricorda che i finanziamenti alle scuole dell'infanzia vanno indicati nell'elenco plessi infanzia e non nell'elenco servizi prima infanzia.

**Gli importi, le descrizioni, gli indicatori e gli elenchi non modificati si intendono confermati.**

Nel caso di istituzioni scolastiche partners/attuatori, per la compilazione, utilizzare l'apposita maschera già preimpostata con l'elenco delle istituzioni scolastiche presenti sul territorio di riferimento.

 **Eventuali rimodulazioni interne ai progetti, quali gli scostamenti rispetto al preventivo dei finanziamenti P.E.Z. attribuiti a ciascuna attività.**

In particolare di norma:

## **è ammesso:**

 lo spostamento di risorse P.E.Z. di relativa entità tra le diverse attività già previste nel progetto preventivo, ad esempio incremento di un'attività con corrispondente diminuzione di un'altra attività, sebbene questo possa avvenire solo tra attività appartenenti alla medesima finalità del progetto;

## **non è ammesso:**

 lo spostamento di risorse P.E.Z. tra le diverse attività già previste nel progetto preventivo, appartenenti a diverse finalità del progetto

Ad esempio per P.E.Z. Età scolare non sono ammessi spostamenti di risorse tra le finalità 1a, 1b, 1c, 2 o 3.

 -Non è ammesso l'inserimento di un'attività progettuale o di una finalità che non sia stata già presente nel formulario di preventivo.

# **Ogni modifica non potrà assolutamente alterare il rispetto dei vincoli a livello zonale sulle finalità prioritarie già stabiliti dalla D.G.R. n. 536/2018.**

# **d) Mancata realizzazione di un'attività**

In caso di mancata realizzazione di una attività prevista nel progetto, oltre a quanto detto al punto a), relativamente alle modalità di cancellazione previste per il formulario (**tasto annulla**), dovrà essere fornita motivazione nel campo "Note" della nuova "Sezione riepilogativa" del formulario online.

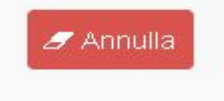

Attenzione: il tasto annulla elimina completamente l'intera attività inserita, non le ultime modifiche apportate. Se confermata l'azione con il tasto salva verrà eliminato definitivamente tutto il contenutà dell'attività (importi, descrizioni, elenchi ecc..).

 $\_$ 

**Gli importi totali delle risorse PEZ a consuntivo non possono assolutamente superare gli importi approvati a preventivo per ciascun comune/unione di comuni** (possono essere uguali, in caso di realizzazione al 100%, o inferiori, in caso di realizzazione parziale).

Per facilitare il controllo tra preventivo e consuntivo nel riepilogo finanziario di ogni formulario misura è inserita anche la colonna delle risorse pez a preventivo.

## **Validazione del formulario consuntivo a cura della zona**

La Zona (Comune/unione di comuni capofila della conferenza zonale) dovrà procedere ad un'accurata verifica di ciascuno dei Formulari Misura del proprio territorio (per i quali ha la possibilità di accedere ed operare modifiche in tutto il formulario consuntivo, eccetto che per la parte di Rendicontazione che è a compilazione esclusiva dei comuni/unioni di comuni ed è, per la zona, solo visualizzabile). Una volta operata la verifica con risultati positivi, la Zona è tenuta a validare ciascun formulario Misura terminato entrando nel misura e andando nello "stato del formulario" del misura dove troverà gli appositi tasti (verifica e valida formulario).

Eventuali modifiche rilevanti rispetto al preventivo, quali le mancate realizzazioni di attività, dovranno infatti essere acquisite dalla Zona: attraverso l'operazione di validazione la zona manifesta l'approvazione di ciascun formulario e si rende corresponsabile, assieme al comune/unione di comuni proponente, dei contenuti in esso riportati.

#### **RENDICONTAZIONE**

## **ATTENZIONE:**

**Prima di accedere alla sezione Rendicontazione occorre effettuare tutte le modifiche al formulario misura (ove necessario) e solo successivamente accedere alla rendicontazione in quanto anche una piccola variazione nel consuntivo è strettamente collegata alle attività e agli importi delle risorse Pez indicate nella sezione rendicontazione.**

La rendicontazione (distinta per Infanzia e Età scolare) si compone di due sezioni (Impegni e Pagamenti), strettamente collegati tra loro: prima andrà inserito l'impegno, poi il pagamento; per l'anno 2018-19 non è richiesto l'inserimento dei giustificativi in applicativo.

L'inserimento di tali informazioni creerà delle tabelle (una tabella impegni, una tabella pagamenti); nel caso di inserimento di un atto errato si potrà annullare quanto inserito con il tasto elimina presente a destra della riga della tabella oppure sarà possibile effettuare una semplice correzione di quanto inserito utilizzando il tasto "modifica" (ad esempio sarà possibile correggere un importo erroneamente indicato).

#### **Attenzione:**

Nel caso si volesse cancellare un impegno inserito, il sistema, prima di eliminarlo, effettuerà un controllo per verificare se tali atti hanno altri documenti collegati.

Non sarà possibile eliminare un impegno se ad esso sono collegati uno o più pagamenti.

Pertanto nel caso si dovesse procedere all'eliminazione di alcuni documenti inseriti si dovrà procedere in ordine inverso: prima cancellare i pagamenti collegati, poi gli impegni.

L'inserimento di un atto in ognuna di queste sezioni è accompagnato da un campo note che potrà essere utilizzato per chiarimenti, per esplicitare gli eventuali casi di mancata o parziale realizzazione (come pure parziale impegno e/o spesa) di una attività prevista nel progetto, allo scopo di fornirne qui adeguata motivazione.

## **Si ricorda che – sia per Impegni che per Pagamenti – la cifra da inserire nella rendicontazione è quella riferita alla quota parte finanziata con Risorse Pez.**

A) Impegni:

Nella sezione impegni un menù a tendina consentirà di selezionare la finalità a cui l'atto si riferisce scegliendola tra quelle presentate nel consuntivo (numerazione come da D.G.R. N. 536/2018); per ogni impegno si dovrà inoltre specificare la tipologia dell'atto, il numero, la data dell'atto (espressa in gg/mm/aaaa) e l'importo dell'impegno assunto (cifra con due decimali separati dalla virgola).

## **E' possibile inserire impegni diversi per la stessa finalità ma non è possibile inserire lo stesso impegno per la stessa finalità.**

La rendicontazione sia per il Pez infanzia che per il Pez età scolare sarà richiesta solo per finalità generali, senza scendere in dettaglio. Pertanto si compilano le tabelle esprimendo le informazioni in maniera aggregata, senza dettagliare le singole voci e tipologie di spesa. Tale importo complessivo deve, naturalmente, trovare corrispondenza con quanto risulta dal bilancio dell'ente.

#### **INFANZIA:**

**Totale 1 – Rafforzare e potenziare il Sistema a livello locale – coordinamento gestionale e pedagogico zonale e formazione del personale**

**Attività trasversali**

## **SCOLARE:**

**Totale 1. Prevenire e contrastare la dispersione scolastica**

**Totale 2. Promuovere esperienze educative e di socializzazione**

**Totale 3. Rafforzare e potenziare il sistema a livello locale attraverso gli strumenti del coordinamento zonale educazione e scuola**

## **Attività trasversali**

Per ogni Comune o Unione di comuni saranno visualizzate solo le finalità generali svolte.

Per esempio, se un Comune ha fatto l'attività 1.a.1 dello Scolare ma nessuna attività specifica riconducibile alle finalità generali 2 e 3, nella tendina vedrà solo il Totale 1 Scolare come finalità (e non vedrà il Totale 2 e 3 perché non ha fatto attività).

B) Pagamenti:

Nella sezione pagamenti un menù a tendina consentirà di selezionare l'impegno a cui il pagamento si riferisce. Per identificare in modo univoco i documenti già inseriti, nel menù a tendina sono riportate la principali informazioni dell'impegno (la tipologia, il numero e la data dell'impegno).

Le altre informazioni richieste per un completo e corretto inserimento sono il numero e la data del mandato, l'importo (sempre espresso con due decimali separati dalla virgola) e la data di quietanza (espressa nella forma gg/mm/aaaa).

E' possibile anche che un pagamento si riferisca a impegni diversi; in questo caso si inserirà più volte lo stesso pagamento ma collegandolo a impegni differenti (scelti dal menù a tendina) e la tabella che si formerà dall'inserimento vedrà ripetuto il pagamento ma collegato a impegni diversi. Imputare la quota parte del pagamento al corrispondente impegno.

Nel caso in cui per un progetto P.E.Z. siano stati completati la realizzazione, l'impegno e la spesa, il totale impegni e il totale pagamenti coincidono con l'importo delle risorse Pez a consuntivo.

Si ricorda che le nuove amministrazioni comunali derivanti da fusioni le quali nell'annualità 2018/2019 hanno presentato il formulario come singoli comuni devono compilare le sezioni rendicontazione per ciascun formulario misura presentato.

# **Vincoli e Verifica Dati Inseriti**

# **RISORSE PEZ del preventivo>=Risorse PEZ consuntivo>= IMPEGNI >= PAGAMENTI**

Se il controllo rileva errori ne viene visualizzato sempre in stato del formulario l'esito della verifica dei dati inseriti e segnalato in rosso il messaggio di errore indicando la sezione in cui si è verificato.

Più precisamente nel caso in cui sia stato inserito un valore totale di impegni superiore alle risorse Pez a Consuntivo verrà segnalato l'errore e non sarà possibile chiudere e validare il formulario fino a quando non verrà corretto tale errore e riportato il totale degli impegni a valori inferiori o uguali alle risorse consuntivate.

E' necessario inserire almeno un atto di impegno se svolta una attiività (sia per infanzia che per scolare).

## **Modalità Gestione Risorse nel PEZ Età Scolare e Rendicontazione**

Nel caso del P.E.Z. Età scolare, in particolar modo, si rileva che ordinariamente si possono verificare due diverse modalità di gestione dei progetti/attività:

- il comune/unione di comuni che percepisce il finanziamento regionale P.E.Z. è attuatore delle attività ricomprese nel P.E.Z. (sia direttamente tramite proprio personale, oppure indirettamente tramite soggetti attuatori terzi a cui si rivolga),
- il comune/unione di comuni trasferisce il finanziamento P.E.Z. ad istituzioni scolastiche che a loro volta si configurano come soggetti attuatori delle attività (anche in questo caso sia direttamente tramite proprio personale oppure indirettamente tramite soggetti terzi a cui si rivolga la scuola).

Alla luce di ciò, va tenuto presente che il livello di realizzazione del progetto (e delle attività in esso contenute) deve essere quello effettivo, sia che si tratti di attività attuate dal comune che dalle scuole.

Al fine di fornire tali informazioni alla Regione Toscana, risulta pertanto necessario che i comuni/unioni di comuni che hanno optato per il trasferimento delle risorse alle scuole, provvedano a reperire presso le scuole stesse (come pure presso gli eventuali altri soggetti attuatori) le notizie circa **il livello di realizzazione delle attività entro la prevista data del 31/08/2019.**

In merito, poi, al livello di impegno e al livello di spesa da riportare nella rendicontazione, si precisa che questi vanno riferiti agli atti del comune/unione di comuni che percepisce il finanziamento regionale (e non ad eventuali altri soggetti attuatori, quali le scuole, a cui i finanziamenti siano trasferiti).

Si segnala comunque l'opportunità per i comuni/unioni che hanno optato per il trasferimento delle risorse alle scuole, di provvedere a reperire presso le scuole stesse anche le informazioni relative alle spese effettivamente sostenute.

## **Anteprima**

La rendicontazione e la tabella riassuntiva avranno una anteprima separata che sarà accessibile e visualizzabile anche a formulario chiuso.

## **DICHIARAZIONE SOSTITUTIVA**

Ogni Ente beneficiario del finanziamento, comune o unione di comuni è tenuto a presentare una dichiarazione sostitutiva.

In tale dichiarazione l'ente dovrà dichiarare conforme e veritiero quanto inserito nell'applicativo.

I dati presenti nella tabella riepilogativa non sono digitabili ma vi confluiscono in automatico dalle varie sezioni dell'applicativo.

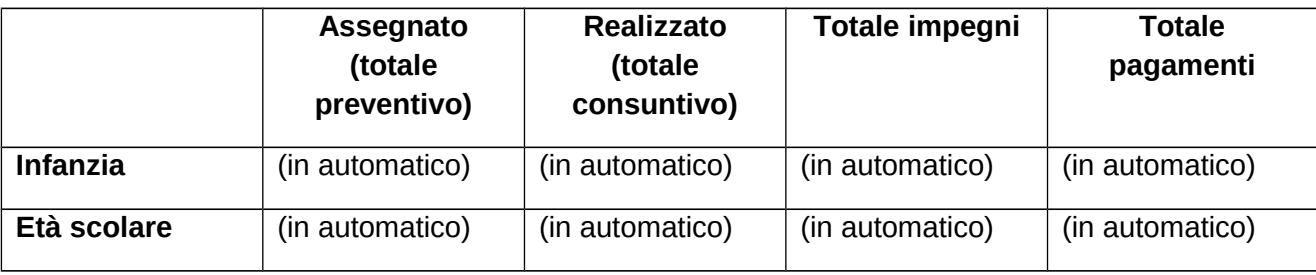

Il campo Note dovrà essere utilizzato per esplicitare gli eventuali casi di mancata o parziale realizzazione (come pure parziale impegno e/o spesa) di una attività prevista nel progetto, allo scopo di fornirne qui adeguata motivazione. La compilazione del campo note diventa obbligatoria se i totali non sono uguali tra loro, cioè se le risorse risultanti dal preventivo non sono uguali a quelle del consuntivo, degli impegni e dei pagamenti (si richiedono almeno 200 battute per chiarire il perché della non coincidenza dei valori riportati).

Nel caso in cui per un progetto P.E.Z. siano stati completati la realizzazione, l'impegno e la spesa, gli importi delle colonne della tabella coincidono con l'importo assegnato a preventivo.

Se occorre distinguere tra le diverse attività comprese nel progetto P.E.Z., al fine di specificare per ciascuna il diverso livello di realizzazione (come pure di impegno e/o spesa), tali diversità dovranno essere riportate sempre nel campo note.

Le dichiarazioni firmate dal responsabile dell'Ente, sulla base del modulo da noi inviato, e contenenti la dicitura "Si dichiara che quanto inserito nel formulario online è conforme e veritiero" dovranno pervenire a questa Struttura **entro il 14/03/2020** con invio tramite protocollo telematico (protocollo interoperabile InterPRO oppure, per le amministrazioni non provviste, posta certificata inviata all'indirizzo **[regionetoscana@postacert.toscana.it](mailto:regionetoscana@postacert.toscana.it)**).

Per entrambi i canali di invio sono possibili due diverse modalità:

- dichiarazione con apposizione di firma digitale avanzata,
- scansione della dichiarazione firmata con allegata copia del documento di identità.

Si ricorda che le nuove amministrazioni comunali derivanti da fusioni le quali nell'annualità 2018/2019 hanno presentato il formulario come singoli comuni devono inviare due dichiarazioni sostitutive distinte riferite a ciascun formulario misura presentato.

## **Referenti e contatti**

In caso di necessità si indicano di seguito i riferimenti a cui rivolgersi:

- Per chiarimenti sugli aspetti tecnici contattare : pez-tecnico@regione.toscana.it

Attenzione: le richieste rivolte a tale indirizzo dovranno sempre recare all'inizio dell'oggetto la dicitura "PEZ Consuntivo 2018/2019 -" e, a seguire, la specificazione.

- Per chiarimenti sugli aspetti contenutistici contattare: [pez@regione.toscana.it](mailto:pez@regione.toscana.it)

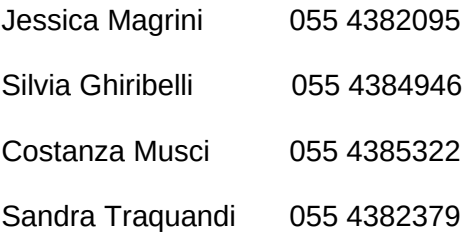